## ◎如何查看我的線上研習歷程

1、首頁> 我的線上研習歷程]

登入後,點選「我的線上研習歷程」,進入學習記錄頁面。

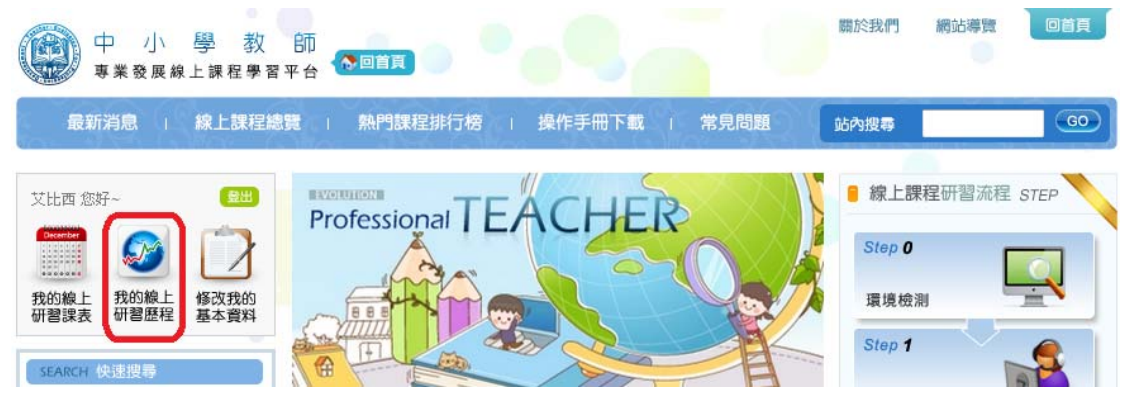

2、可看到自己修課狀況的統計表。

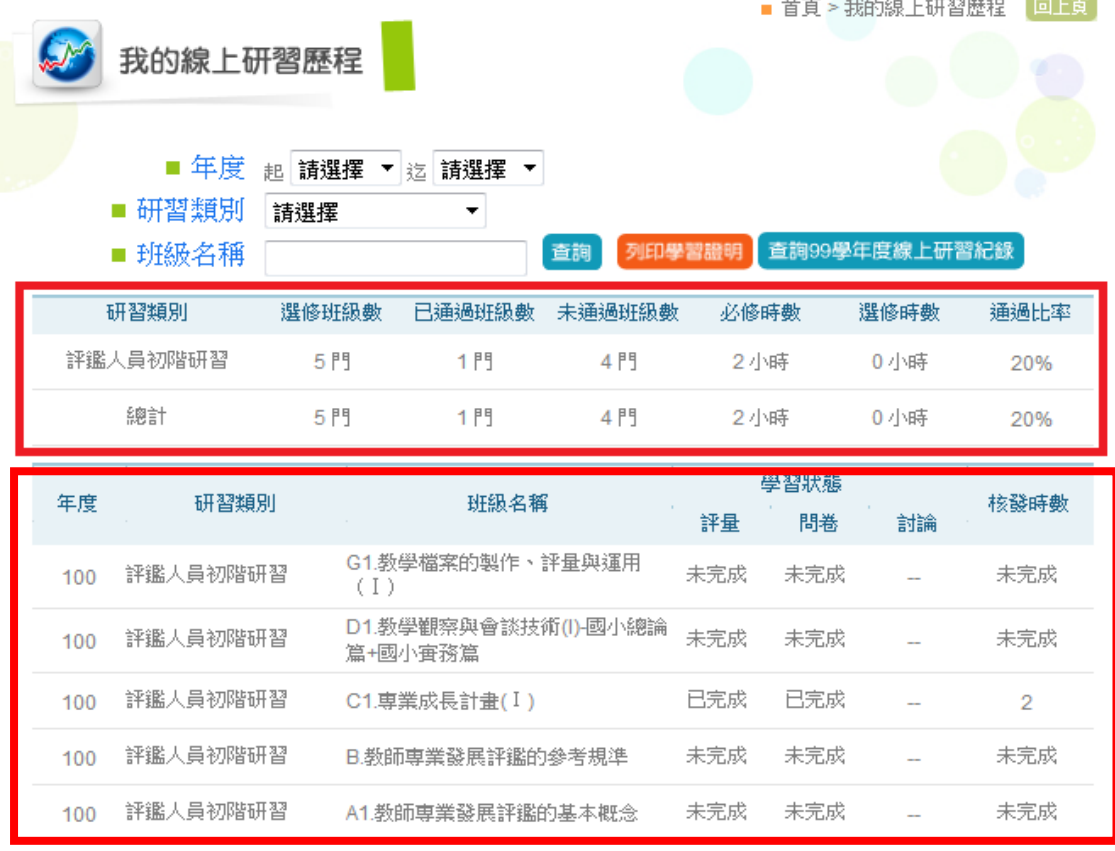

※完成所有必修時數後,研習記錄於隔日同步寫回教師專業發展評鑑網,您教師身份的研習記錄。

首頁◆ 上頁◆ ▶下頁 ▶末頁 日前在第 1 → 頁, 總共有1頁

3、如下圖,「C1.專業成長計畫(1)」列出學習者的學習狀態(評量、問卷、討論)、時數, 呈現"已完成",核發時數 2 小時。

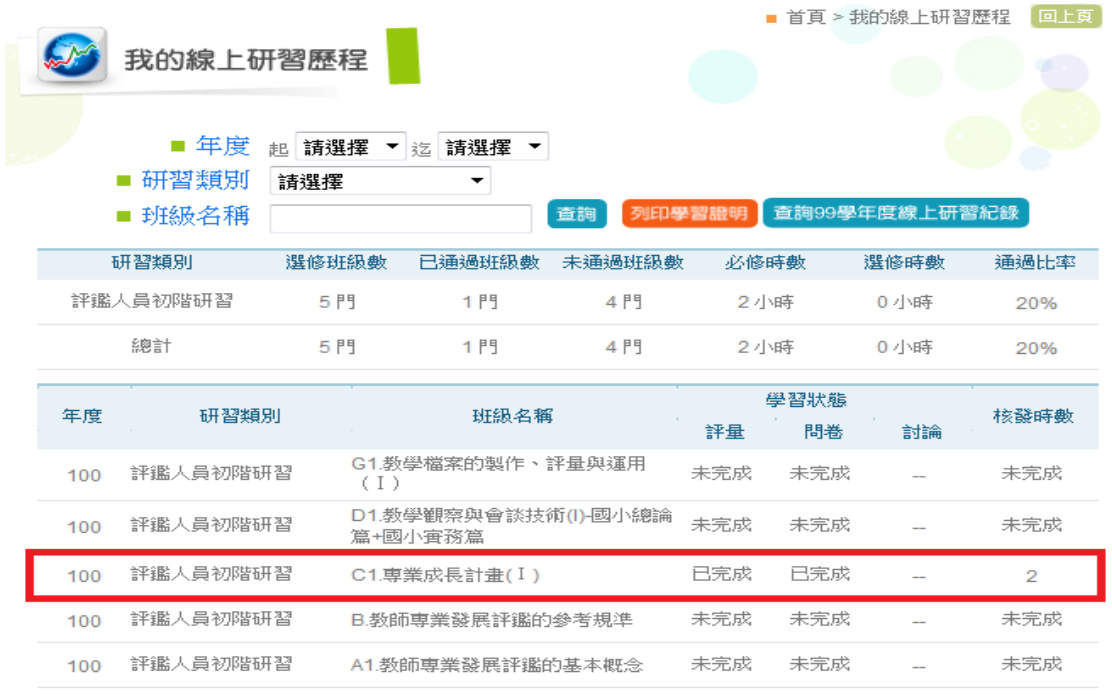

※完成所有必修時數後,研習記錄於隔日同步寫回教師專業發展評鑑網,您教師身份的研習記錄。

**首頁◆ 上頁◆ ▶下頁 ▶末頁 日前在第 1 → 頁, 總共有1頁** 

## 4、點選「核發時數」欄位資料

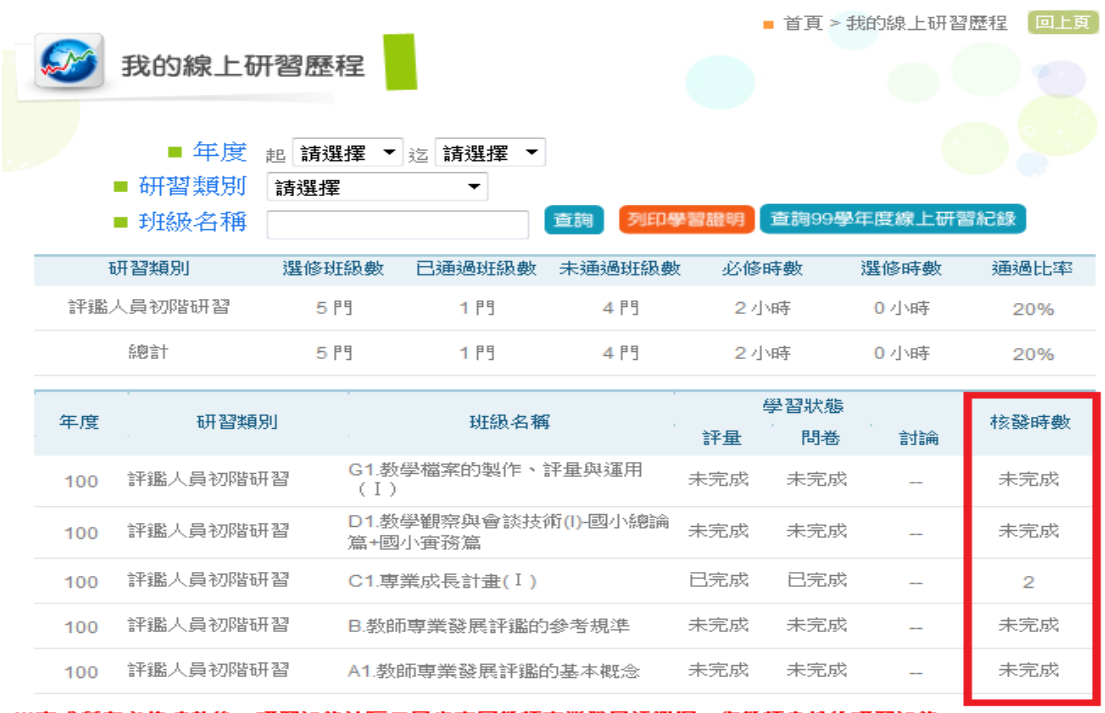

※完成所有必修時數後,研習記錄於隔日同步寫回教師專業發展評鑑網,您教師身份的研習記錄。

百頁◆ 上頁◆ ▶下頁 ▶末頁 日前在第 1 → 頁, 總共有1頁

則可瞭解該課程所須上課的時數、開始上課時間、最近上課時間、累積閱讀時數及 閱讀百分比等詳細資料。

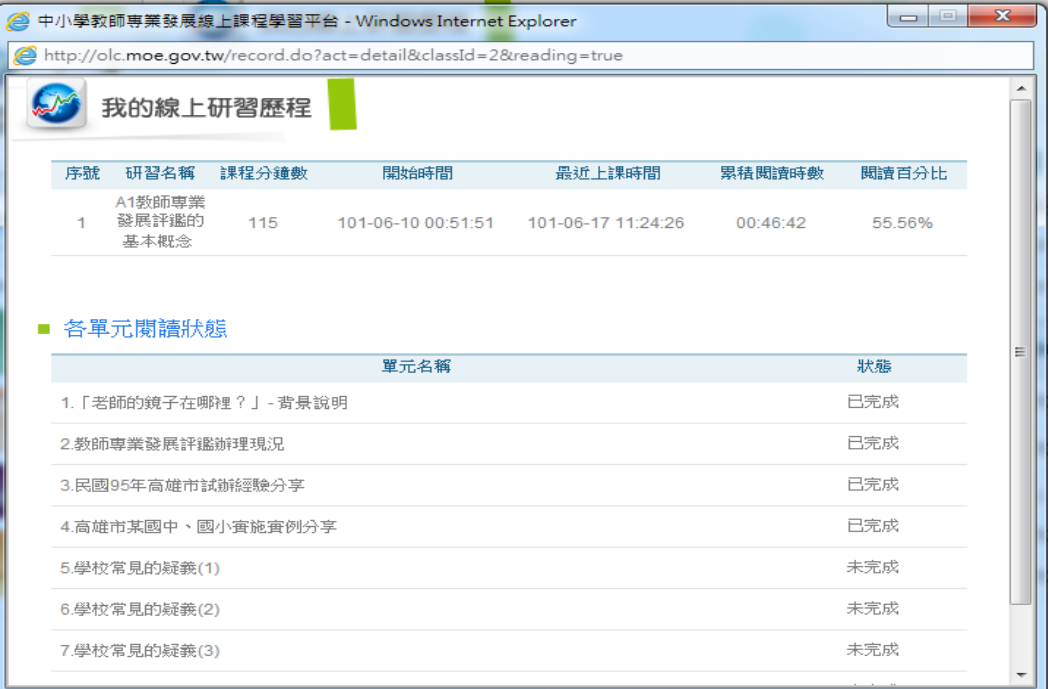

5、若您是 100 年 7 月之前完成舊版的線上研習者,可點選「查詢 99 學年度線上研習 紀錄」。

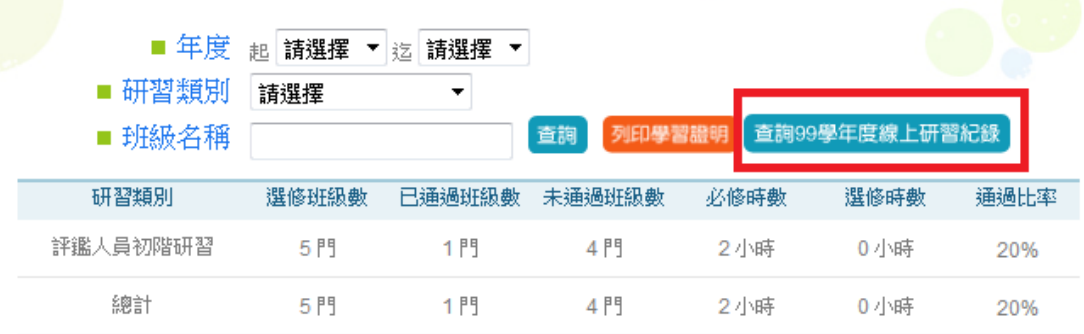

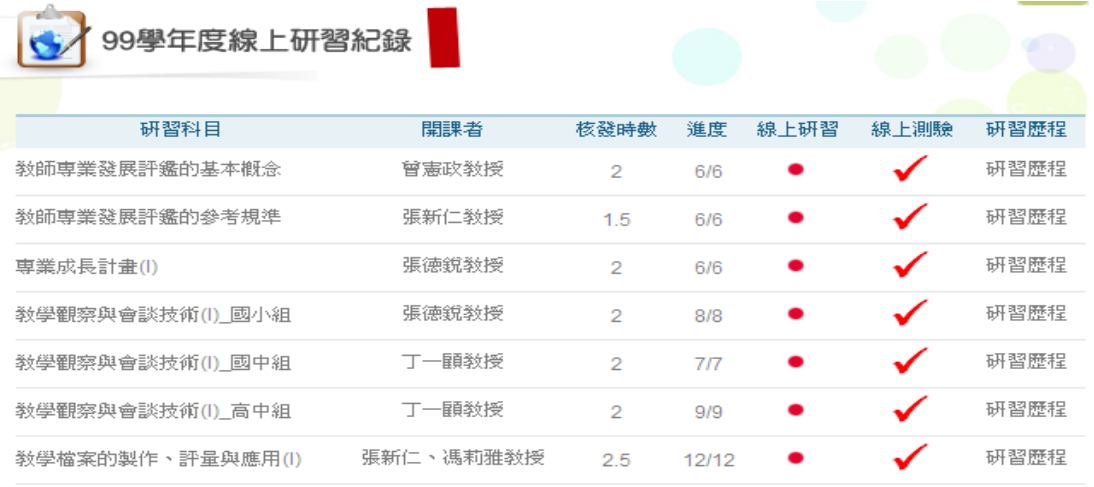

合計14.0小時

6、點選「列印學習證明」,可列印學習證明攜帶至實體研習會場。

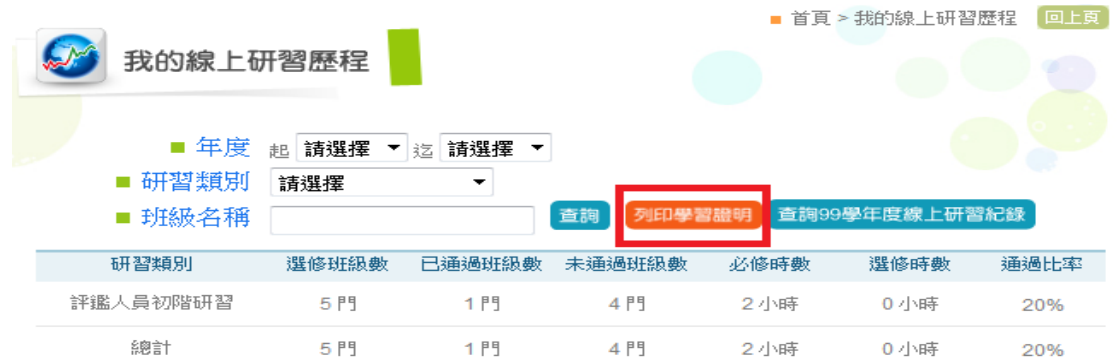

7、完成所有必修時數後(10 小時以上),研習紀錄於隔日同步寫回教師專業發展評鑑 網(http://tepd.moe.gov.tw/)

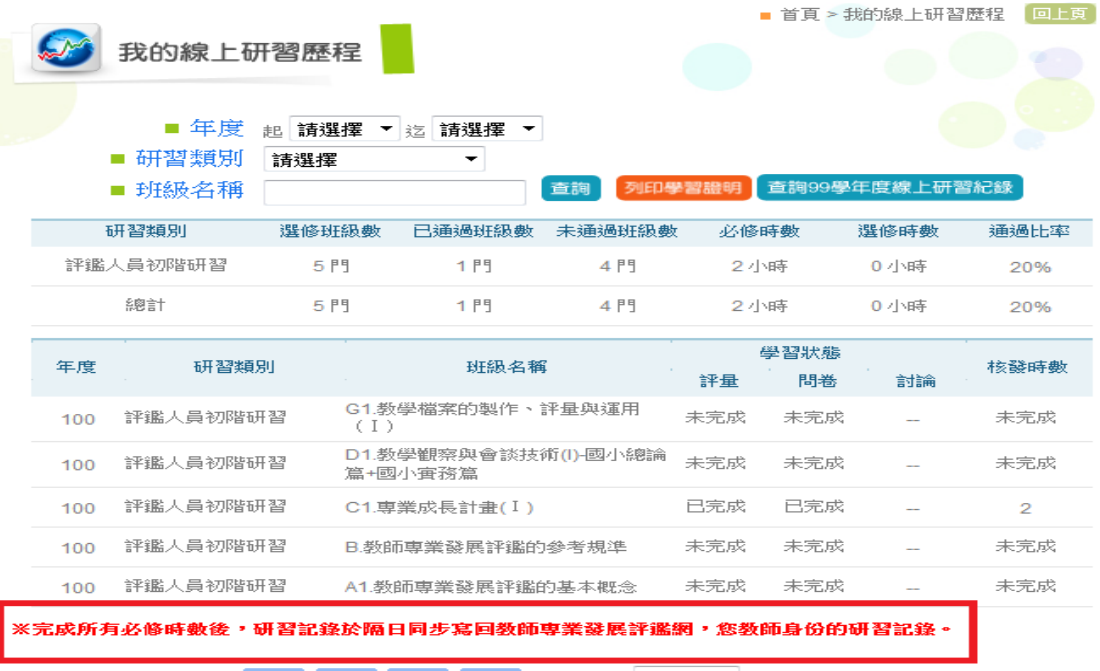

**首頁** ◆ 上頁 ◆ 下頁 ▶ 末頁 │ 目前在第 1 │ │ ▼ 同, 總共有1 頁

8、若欲查詢,可利用個人帳號/密碼登入教專網後,選擇教師身分,進入如下圖的畫 面,在「教師管理專區」及「我的研習紀錄」裡,只要初階線上研習及測驗的欄 位有∨,即代表通過線上研習。

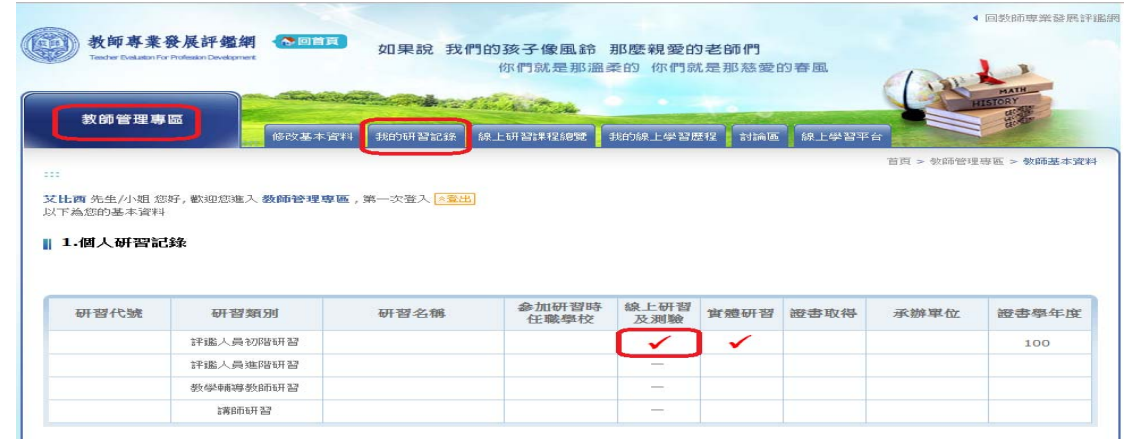